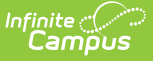

# **Title 1 Setup (Massachusetts)**

Last Modified on 06/10/2024 8:47 am CDT

#### Tool Search: Title 1

Title 1 is reported for every student and is a mandatory state reporting field for Massachusetts. This article will explain how you can enter Title 1 data school-wide or for individual students.

- [School-Wide](http://kb.infinitecampus.com/#school-wide-title-1-setup) Title 1 Setup
- [Individual](http://kb.infinitecampus.com/#individual-student-title-1-setup) Student Title 1 Setup

## **School-Wide Title 1 Setup**

Schools should use this option if every student in the school should report with the same Title 1 value. If there are any students within the school which need to report a different Title 1 value, you should NOT do this process as the school-wide Title 1 setting takes precedence over studentspecific Title 1 settings.

### **Adding a Title 1 Setting for a School with No Existing Title 1 Setting**

- 1. Navigate to the [School](http://kb.infinitecampus.com/help/school-information-setup) tool (System Administration > Resources > School) and select a school which should have school-wide Title 1.
- 2. Expand the school in the School Editor and click on **Original Record**.

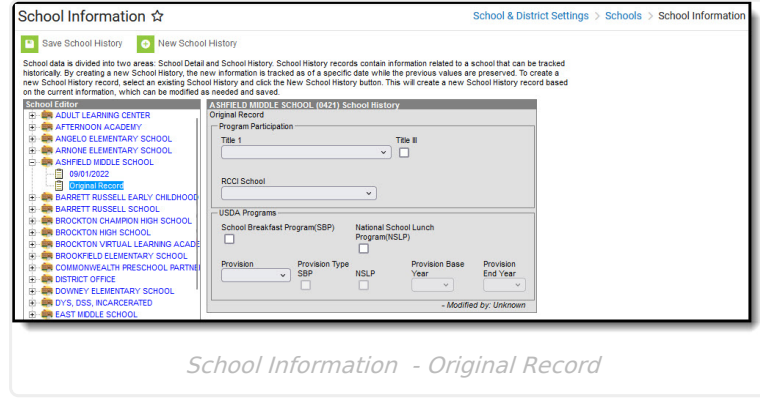

3. Select the appropriate Title 1 value from the **Title 1** field.

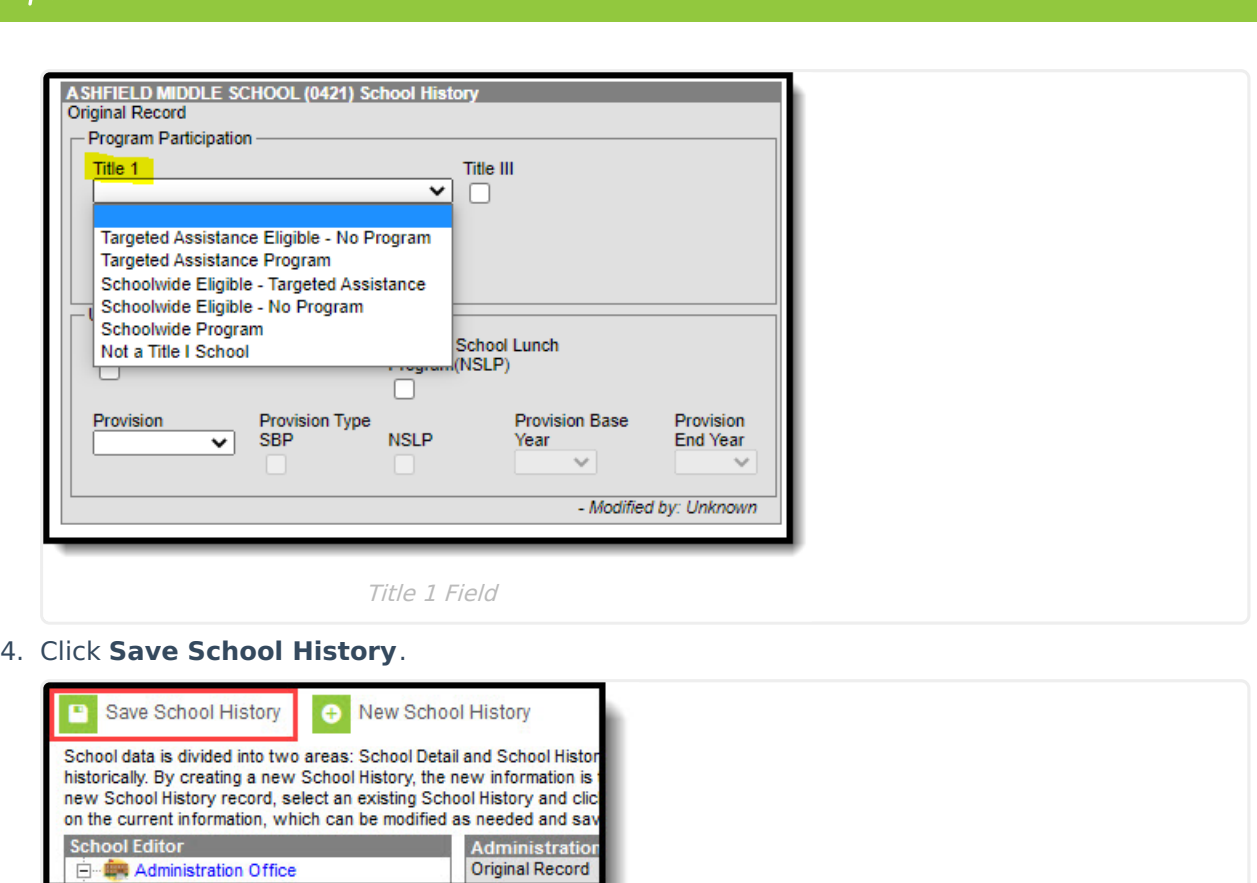

#### **Changing the Title 1 Setting for a School with an Existing Title 1 Setting**

- 1. Navigate to the [School](http://kb.infinitecampus.com/help/school-information-setup) tool (System Administration > Resources > School) and select the school which should have a new Title 1 setting.
- 2. Expand the school in the School Editor and click on **Original Record**.

Save School History

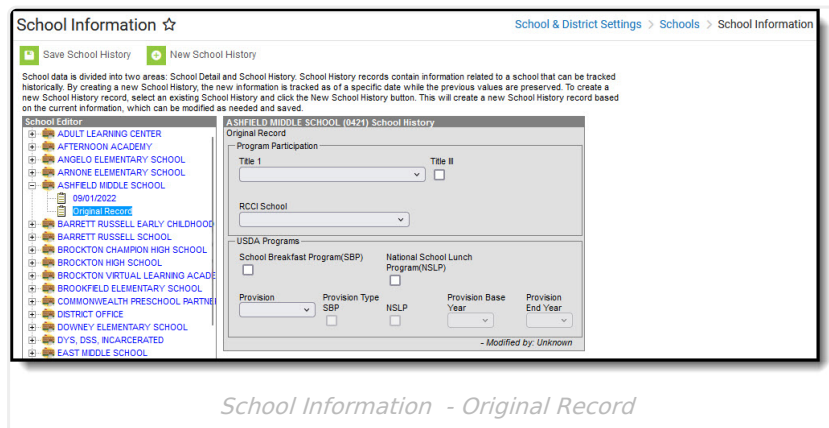

3. Click on **New School History**.

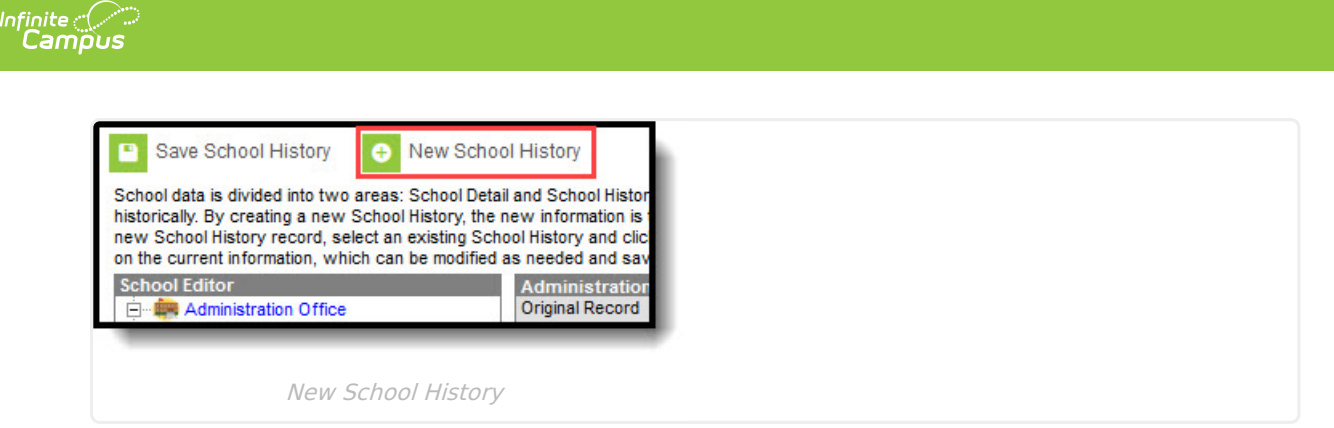

4. Enter the **Effective Date** of the change and select a new **Title 1** value.

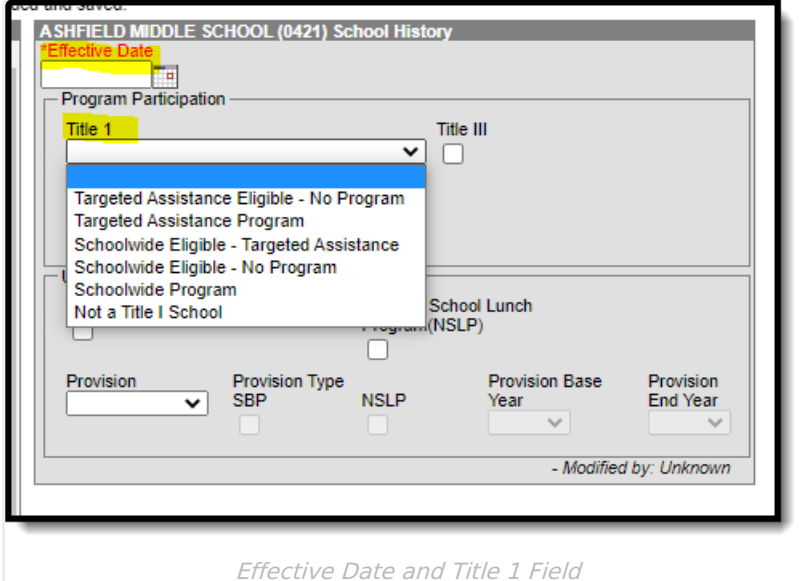

Remember, this applies to ALL students in the school so if the value is changed to 'Not a Title 1 School', then all students will report that way, regardless of their enrollment Title 1 field value

5. Click **Save School History**.

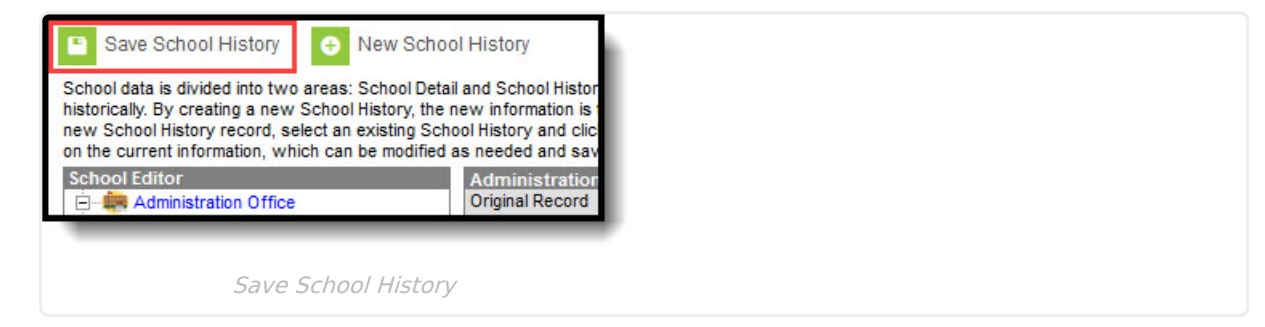

6.

### **Removing a Title 1 Setting**

This should be used if the school is no longer Title 1, but some students within the school still need to report as Title 1.

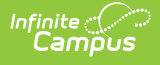

- 1. Navigate to the [School](http://kb.infinitecampus.com/help/school-information-setup) Information tool and select the school which should have Title 1 removed.
- 2. Expand the school in the School Editor and click on the record with the effective date (for example, see image below).

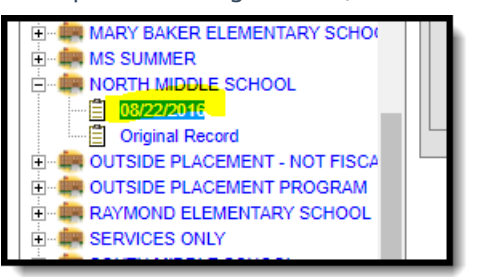

3. Click on **New School History**.

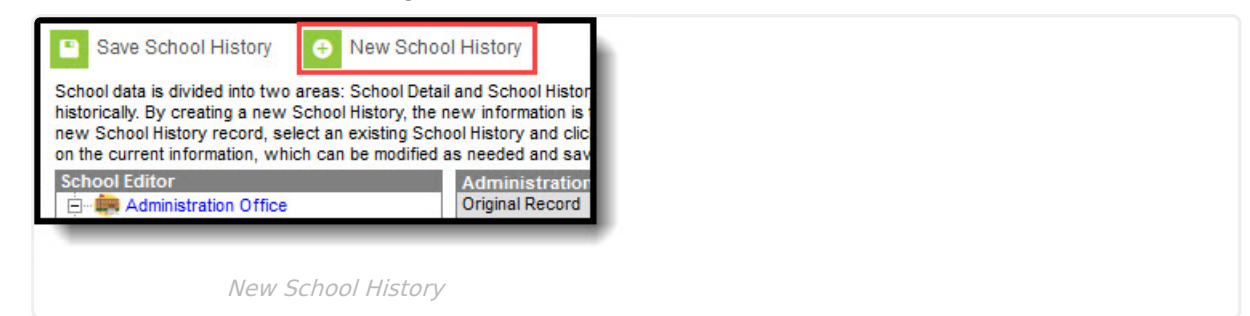

4. Enter the **Effective Date** of the change the **Title 1** field to blank.

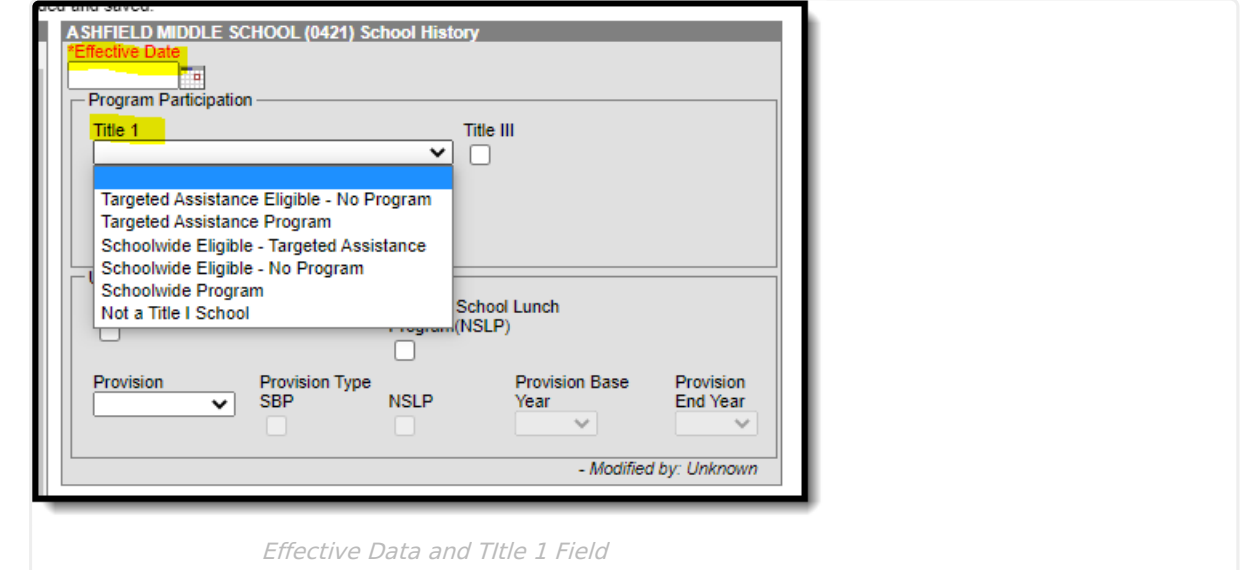

5. Click **Save School History**.

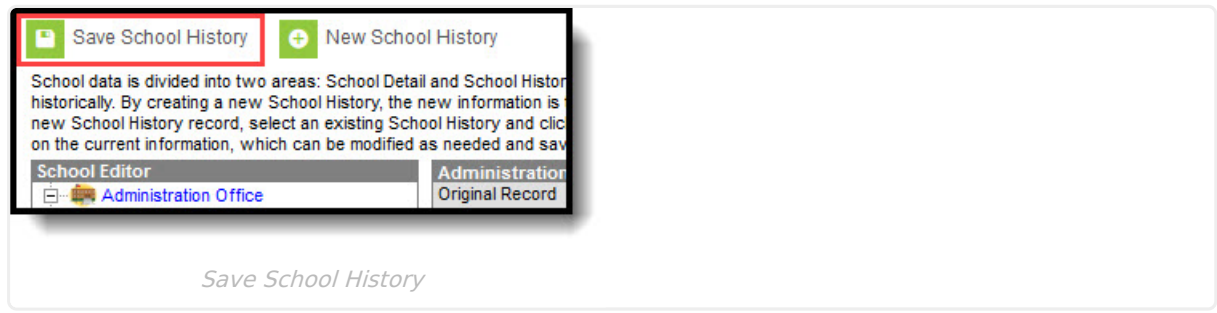

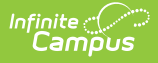

## **Individual Student Title 1 Setup**

Use this option if students within the school should report with different Title 1 values.

- 1. Navigate to a student's enrollment record which needs a Title 1 value (Enrollments > Title 1 Participation).
- 2. Set the value in the **Title 1 Participation** field in the State Reporting section of the enrollment record.

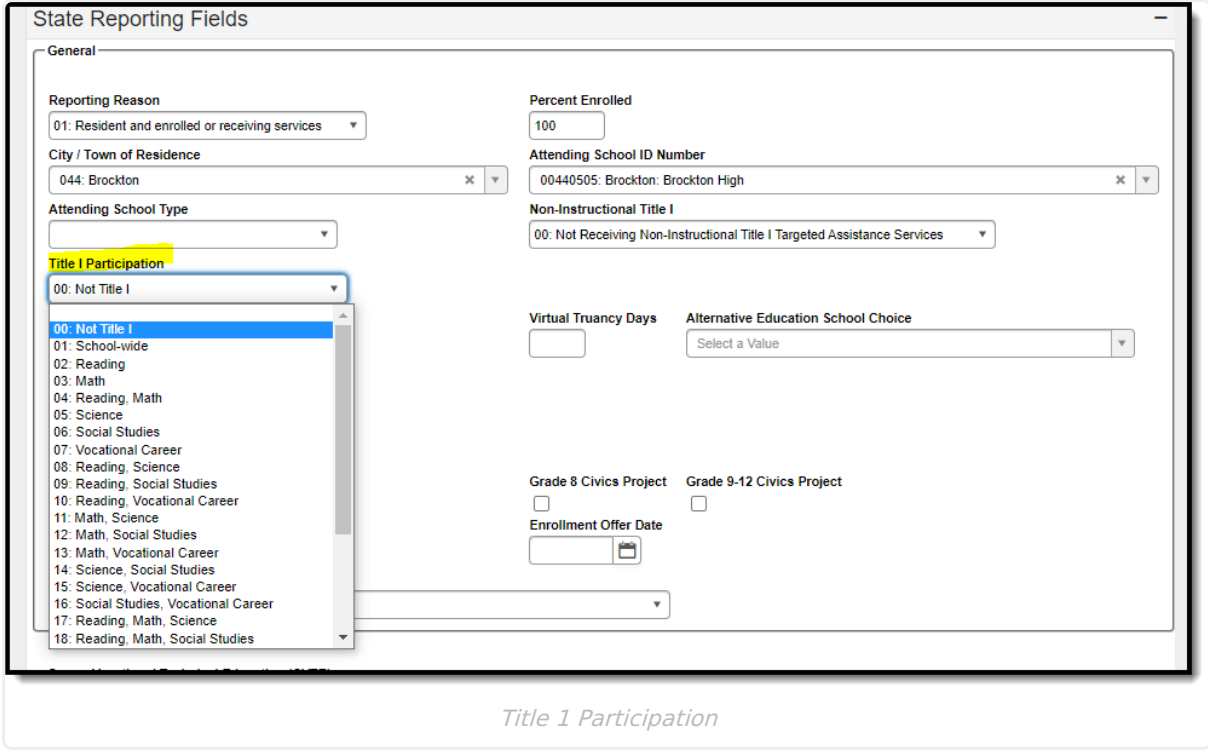

3. Click **Save**.